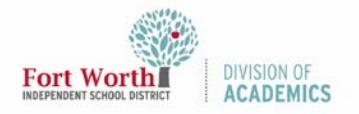

### Guía de Referencia Rápida Google Classroom:

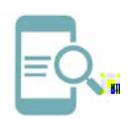

Inic iar Sesión y Unirse a una C lase (estudiantes)

## Resumen

Google Classroom es una aplicación que permite el aprendizaje a distancia para estudiantes y . masstros maestropueden crear lecciones en línea con Google Docs y Drive, lo que permite a un estudiante a todos los materiales del curso en un solollogamaestros pueden usar discusiones, prerebarenesenlaces a recursos para crear un entorno atpartavous estudiantes.

# Empezando

- 1. Navegehasta My FWISD ClassLink Portal.
	- (http://fwisd.org/myfwisd )
- 2. Haga clic **Sign incon Microsoft**

4.

página de destino para configura enta de Google Classroom. Asegúrese de leer el mensaje de bi aceptar las condiciones de uso.

5. SelecciarSoy estudiante.

- 6.
- 3. Si se le solicita, escriba su nombre de usuario y contraseña.

Estudiantes: Entre su nombre de usuario y contraseña. El formato de su nombre de usuario es la letra S más su número de ID de estudiante y la extensión @stu.fwisd.org. Ejem**lo:** S010101@stu.fwisd.org

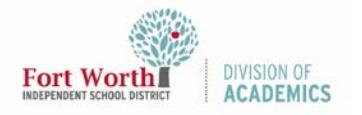

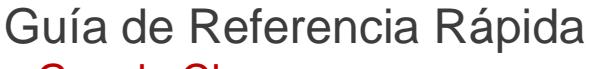

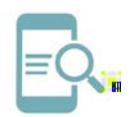

#### Google Classroom:

Inic iar Sesión y Unirse a una C lase (estudiantes)

## Únase a una clase

Cuando se una a clase, tendrá accestrabajo de clase **Josecursos.** Los estudiantes tienen dos maneras de unirse a una clase. Ruedee con un código de clase o por invitación de su maestro.

## Únase con un código de clase

1. Haga clic en signo mása la esquina superior a la derecha de la pantalla.

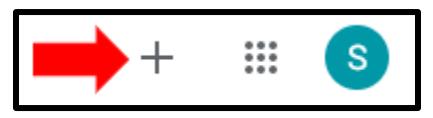

2. Haga clic **etnirse a la clase** 

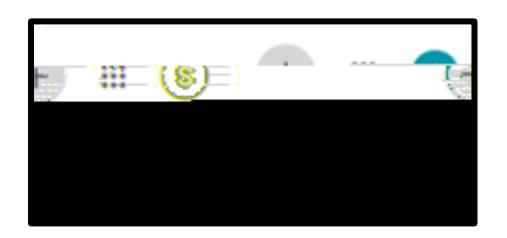

3. Usted ingresará el código de clase proporcionado por el maestral código contendrá 6 o 7 números y letras.

Por ejemplop93sk2lq2h1w.

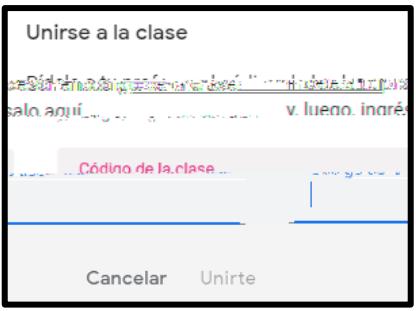

4. Haga clic en Unirse.

#### Unirse a través de una invitación de maestro

1. Haga clic en Unirse en la parte inferior a la derecha del Cuadro del Curso

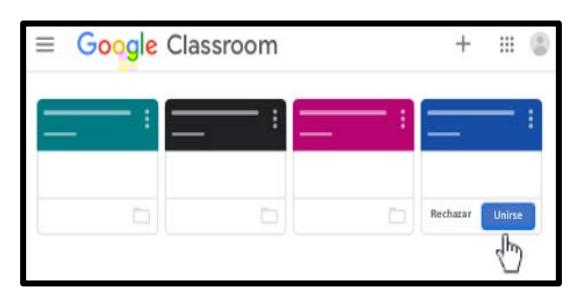

Una vez que se haya unido a una clase, verá la secuencia de información proveída por el maestro. Asegúrese de familiarizarse con la información.

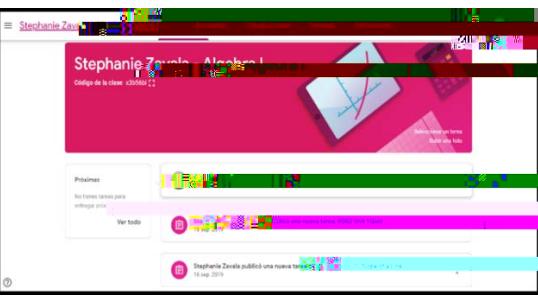